## How to Navigate Your Miracles Group

This guide will assist you with navigating your Miracles Group homepage. It includes a description of each tab, how to add a profile photo, how to use the Forum, how to find your meeting access info, and all the Miracles Group resources.

### The Home Tab

Once you have joined your group you'll be taken to the Home tab, this is where you will "land" each time you visit your group. This page contains a brief overview of what you'll find on your Miracles Group homepage. It describes each tab on your Group's menu bar. Below you can click to go to a step-by-step guide of each section.

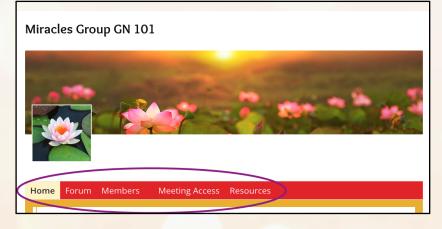

<u>The Forum Tab</u> This is a great way to communicate with the members of your group. You can share your Miracle Intentions and other updates. <u>Click here for a tutorial on how to use the forum</u>.

<u>The Members Tab</u> You'll find the names and email addresses of your fellow Miracles Group members. Only the members of your Miracles Group and our administrator have access to your group information. <u>Click here</u> for a tutorial on how to add a profile picture.

<u>The Meeting Access Tab</u> You will find **your group's specific Zoom link for your Miracles Group meetings** (Note: This is a link for you to use solely for your Miracles Group meeting at the day and time listed on this tab. This zoom line is different from the Zoom link you use for any of our other YOM sessions).

<u>The Resources Tab</u> contains all the relevant materials to assist you with having a miraculous Miracles Group experience.

If you have any other questions, please email groups@youryearofmiracles.com.

To get back to your group, click here.

### **The Forum Tab**

Here's a guide to assist your Miracles Group with communicating by using the Forum on your Group's homepage.

1. Go to <u>YOM Membership Portal</u> and login, if you have not already.

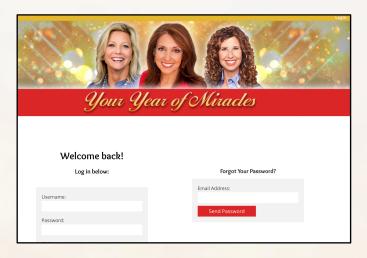

2. Click on Miracles Group Info on the menu bar of the membership site.

| MALANA                                            | Make 2022 the Best Year of Your Life!<br>With International Best-Selling Authors Marci Shimoff and Dr. Sue Morter, and featuring Lisa Garr |
|---------------------------------------------------|----------------------------------------------------------------------------------------------------|
| <b>Home</b> ← Dashboard Live Sessions ← Bonuses ← | Replays & Recordings Fast Action Bonus 🗸 Coaching 🗸 ContactUs Miracles Group Info/Join a Group                                             |
| Quick Links<br>Miracles Group Meeting Flow        | Click here to go to your Miracles Group                                                                                                    |

3. There are three ways to get to your Miracles Groups:

(Note: if you click any of these options and it brings you back to this page, you are not currently in a Miracles Group. Please reach out to <a href="mailto:groups@youryearofmiracles.com">groups@youryearofmiracles.com</a> for assistance.)

a. The drop-down menu from Miracles Group Info on the menu bar

| Home Dashboard | Live Sessions $\mathbf{v}$ | Bonuses | Coaching | Coaching     | Miracles Group Info 🗸 |
|----------------|----------------------------|---------|----------|--------------|-----------------------|
| Quick Links    |                            |         | Click I  | nere to go t | My Miracles Group     |

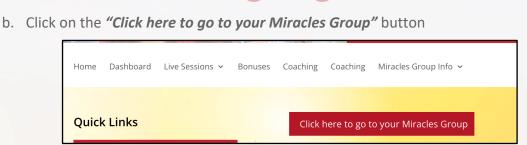

c. Click "My Miracles Group Zoom Info & Members" found under Quick Links

| Home        | Dashboard                    | Live Sessions 🗸 | Во |
|-------------|------------------------------|-----------------|----|
| Quic        | < Links                      |                 |    |
| Mir         | acles Group                  | Meeting Flow    |    |
|             | acles Group<br>ilitator Role | Monthly         |    |
| Mir         | acles Group                  | Guidelines      |    |
| Mir<br>Vide | acles Group<br>eos           | Support         |    |
| Gro<br>202  |                              | Schedule for    |    |
|             | Miracles Gro<br>lembers      | oup Zoom Info   | )  |

#### 4. Click on the Forum tab when in your group.

This forum is provided as an optional form of communication for your group. You are more than welcome to use other forms of communication like email, group text, Facebook messenger, WhatsApp, instead.

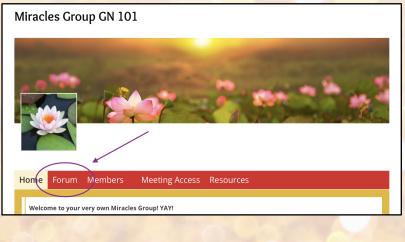

#### 5. Once on the forum tab, you can start communicating with your group.

a. You can subscribe to receive email notifications any time someone creates a new post in your group's forum. Please note, that if you leave the group, you need to unsubscribe prior to leaving the group - or you'll continue to receive them.

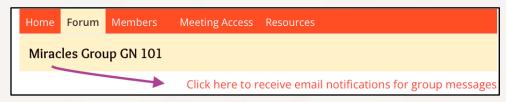

b. If there are existing messages in your group's forum, they will appear where the screenshot below says, "No messages were found here".

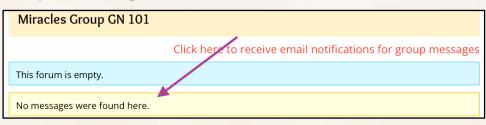

c. Click in the Message subject box to enter the subject of your post/message as shown below.

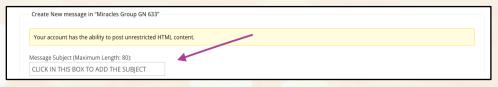

d. Click in the bigger "content" box to type in your message. *Please keep messages relevant to the group's purpose.* 

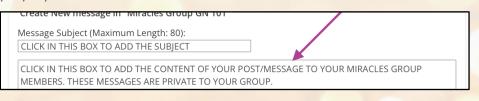

e. When someone replies to your post, you will get a notification. Uncheck the box if you do not want to be notified of new replies.

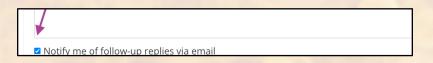

f. Click on the Submit button to post your message.

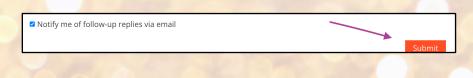

#### 6. To view and reply to an existing post:

a. Click on the title of the post.

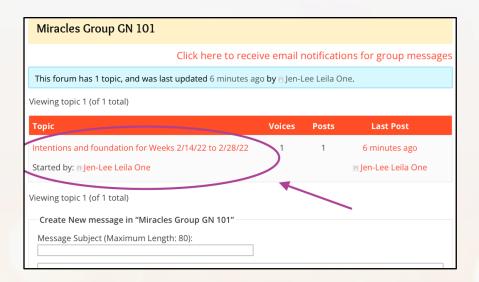

b. Click into the content box to add your reply

| EE IN IN SUN IN                     |                                                                                                    | _ |
|-------------------------------------|----------------------------------------------------------------------------------------------------|---|
| rebrudry II,                        | 2022 at 10.47 att #22755                                                                                     |   |
| Jen-Lee<br>Leila One<br>Participant | Please post your Intentions and foundation for all of us to supercharge for the weeks of 2/14/22 to 2/28/22. |   |
| Author                              | Posts                                                                                                    |   |
| Viewing 1 pos                       | st (of 1 total)                                                                                              |   |
| (                                   | ntentions and foundation for Weeks 2/14/22 to 2/28/22                                                        |   |
| Member 2'                           | 's reply: Here is my intention and foundation to be supercharged                                             |   |

c. Click submit (don't forget to uncheck the box if you don't want notifications)

|   | <pre>start=""&gt; <li> <img alt="" border="" height="" src="" width=""/></li></pre> |           |
|---|-------------------------------------------------------------------------------------|-----------|
| < | Notify me of follow-up replies via ema                                              | il Submit |

To get back to your group, click here.

### **The Members Tab**

You'll find the names and email addresses of your fellow Miracles Group members on this tab. Only the members of your Miracles Group and our administrator have access to your group information. <u>Click here</u> for a tutorial on how to add a profile picture.

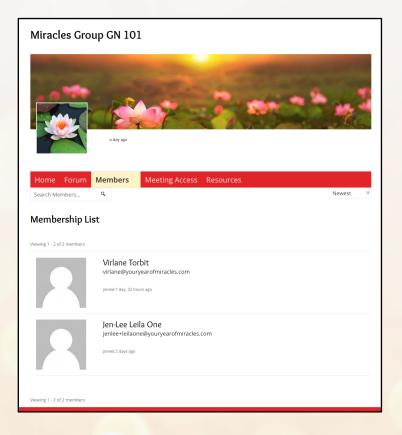

#### How to add a Profile Photo

If you would like to add a photo to your membership profile, please follow these steps:

1. Click on the Members tab within your group.

| Home Foruin Members Meeting Access Resources |        |   |
|----------------------------------------------|--------|---|
| Search Members ۹                             | Newest | V |
| Membership List                              |        |   |
| Viewing 1 - 2 of 2 members                   |        |   |

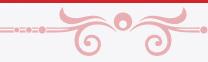

2. Click on your name - it takes you to your profile page.

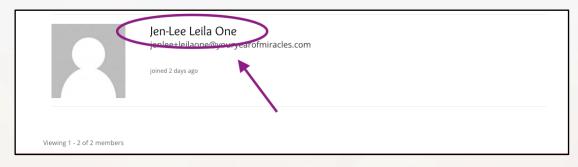

3. Click on Change Profile Photo.

| Profile Notifications Groups 1 Forums             |
|---------------------------------------------------|
| View Edit Change Profile Photo Change Cover Image |
| View Profile                                      |

4. Click the Upload tab to add the photo you would like to add.

(If you're on a device with a camera you can take a photo as well - Click on the Take Photo tab) Note this will open a window to your computer or device - you will need to find the photo you wish to upload.

| change From | e Photo                                                                                                    |                      |
|-------------|----------------------------------------------------------------------------------------------------|----------------------|
|             | ofile photo will be used on your profile and throughout the site. If there is a <mark>Gravatar</mark> associated w | ith your account ema |
| we will u   | use that, or you can upload an image from your computer.                                                           |                      |
| Upload      | Take Photo                                                                                                    |                      |
| opiouu      |                                                                                                    |                      |
|             |                                                                                                    |                      |
| 1           |                                                                                                    |                      |
| 1           | Drop your file here                                                                                                |                      |
|             |                                                                                                    |                      |
|             |                                                                                                    |                      |

#### 5. Crop the picture

- a. Click on the dashed box corners to resize the original image (left) to fit the way you want it to look in the preview box (right). You can also click the center of the box and move the box around the image.
- b. Click Crop Image under the preview box. It will save your image.

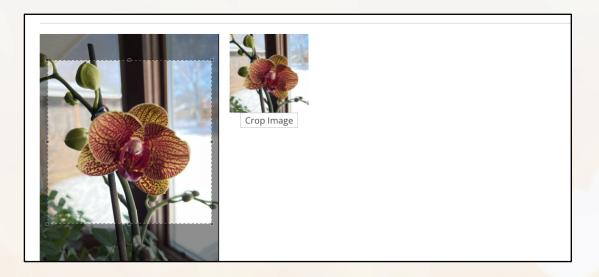

6. You will see your new image in the profile box.

You can repeat this process to Change your Cover Image (the button to the right of Change Profile Photo).

| Active 5 econds ago                                                                                                    |
|----------------------------------------------------------------------------------------------------|
|                                                                                                    |
| Profile Notifications Groups 🕦 Forums                                                                                                    |
| View Edit Change Profile Photo Change Cover Image                                                                                                    |
| Change Profile Photo                                                                                                    |
| Your profile photo will be used on your profile and throughout the site. If there is a <b>Gravatar</b> associated with your account email we will use that, or you can upload an image from your computer. |
| Upload Take Photo Delete                                                                                                    |
| Your new prefile photo was uploaded successfully                                                                                                    |
| Your new profile photo was uploaded successfully.                                                                                                    |

To get back to your group, click here.

### The Meeting Access Tab

You will find **your group's specific Zoom link for your Miracles Group meetings** on this tab. The zoom line on this tab of your Miracles Group homepage is different from the Zoom link you use for any of our other YOM sessions. We recommend bookmarking the URL or keeping it in a safe place to find.

Zoom lines are shared with other Miracles Groups at different days/times, please be sure to log into the meeting at the designated day and time to prevent bumping into another group's meeting.

# VERY IMPORTANT: Your day and start time is listed above in Pacific time zone. Please make sure you calculate the conversion to your time zone properly (you can use the <u>time zone converter here</u>)

You can use this link either from your computer, iPad or Zoom app on your mobile phone. You can also join by a landline telephone if you are unable to join by video, *though we recommend using the Zoom video link for a deeper connection*.

If you have any Zoom technical issues connecting with your group, please contact Zoom support here.

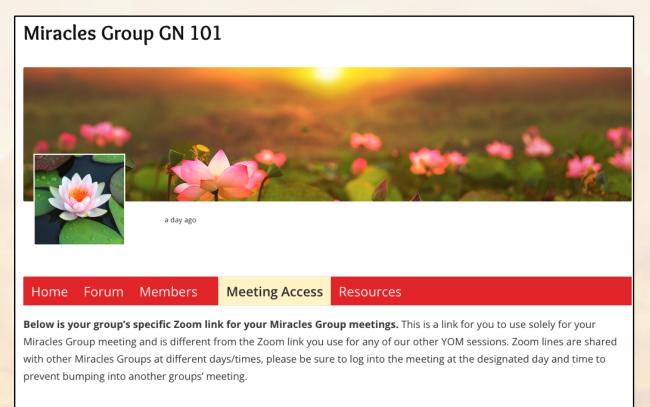

You can use this link either from your computer, iPad or Zoom app on your mobile phone.

### **The Resources Tab**

Your group has access to all the relevant materials (in pdf form) within your Group's homepage to assist you with having a miraculous Miracles Group experience.

On this tab you will find:

- How to Navigate Your Private Group (PDF)
- Miracles Group Guidelines (PDF)
- Miracles Group Flow (PDF)
- Miracles Group Facilitator (PDF)
- How to Add a Profile Image (PDF)
- How to Use the Forum (PDF)
- Group Meeting Schedule for 2022 (PDF)
- Sample Miracles Group Meeting (Video)
- The Power of Group Intentions (Video)

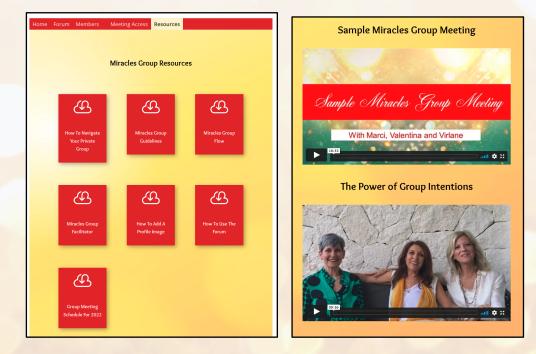